## Das neue Login<br>mit OP.SH<br>Schritt für Schritt

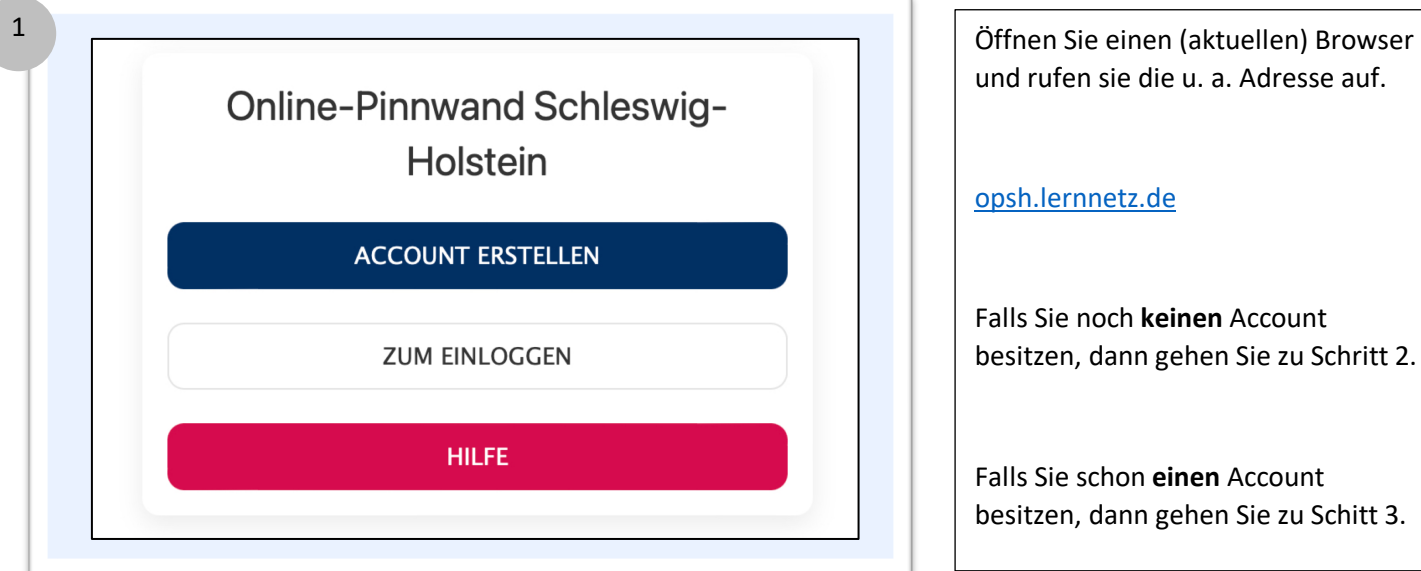

und rufen sie die u. a. Adresse auf. opsh.lernnetz.de Falls Sie noch **keinen** Account besitzen, dann gehen Sie zu Schritt 2. Falls Sie schon **einen** Account

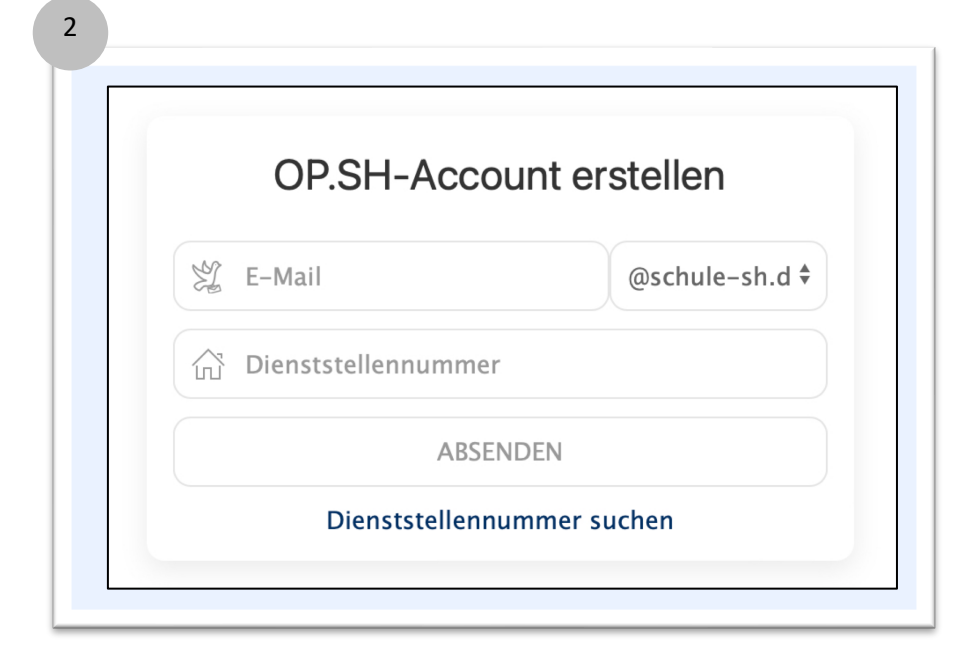

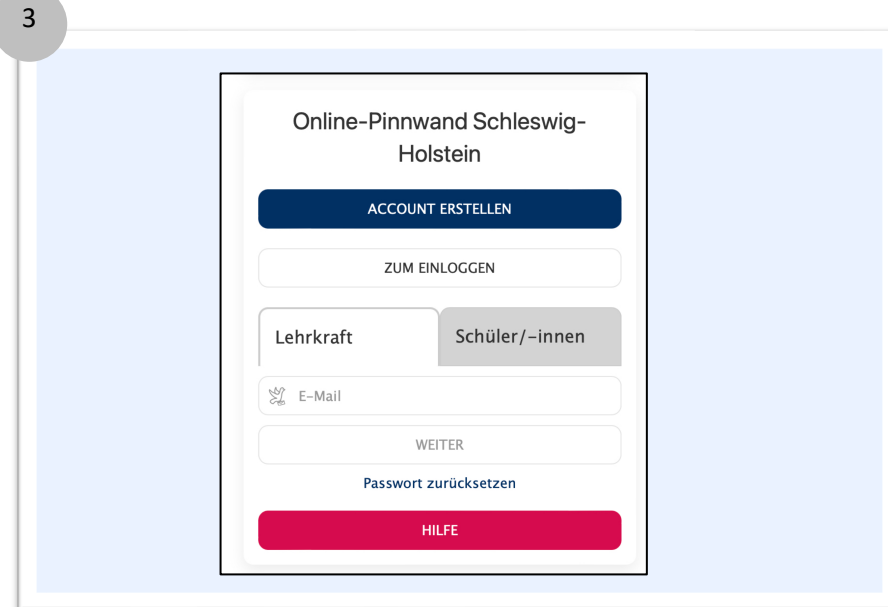

Bitte geben Sie in das Feld **E-Mail** Ihre dienstliche Mailadresse mit der Endung "@schule-sh.de" ein.

besitzen, dann gehen Sie zu Schitt 3.

Im Feld **Dienststellennummer** geben Sie bitte die entsprechende Nummer Ihrer Schule ein. Falls Sie diese nicht kennen, können Sie diese hier ermitteln: https://www.securelernnetz.de/schuldatenbank/

Nach dem **Absenden** erhalten Sie weitere Anweisungen in einer E-Mail, bitte entnehmen Sie alle weiteren Schritte dieser Mail.

Da Sie schon einen Account besitzen, geben Sie im Feld "E-Mail" Ihre Dienstemailadresse ein.

Mit einem Klick auf "Weiter" werden Sie aufgefordert Ihr **Passwort**  einzugeben.

Mit einem Klick auf "Login" gelangen Sie zum persönlichen Portal von OP.SH

## Das neue Login<br>
mit OP.SH<br>
Schritt für Schritt

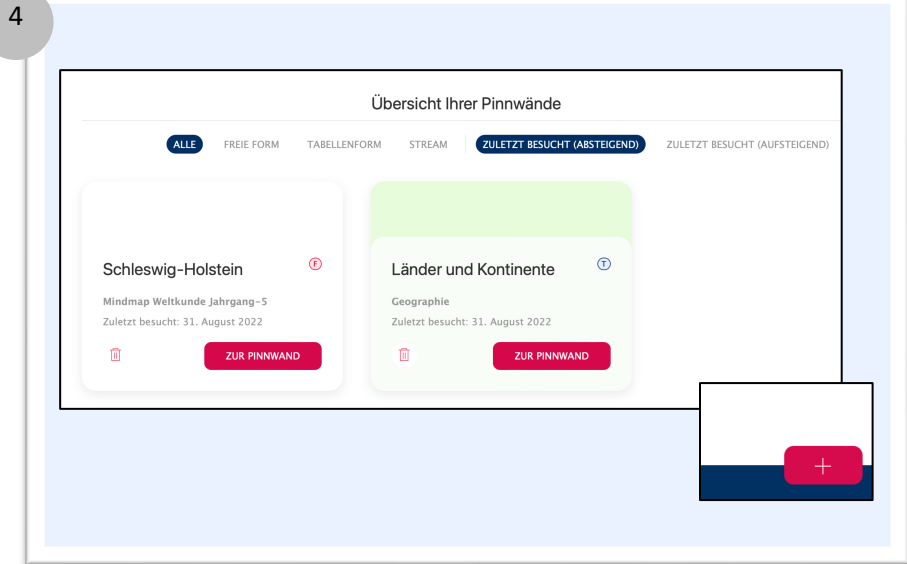

Nach dem erfolgreichen Login, befinden Sie sich im OP.SH Portal mit der **Übersicht Ihrer Pinnwände**.

Ihre **erstellten Pinnwände** werden angezeigt und mit einem Klick auf "Zur Pinnwand" der jeweiligen Kachel, gelangen Sie zur entsprechenden Pinnwand.

Um eine **neue Pinnwand** zu erstellen, klicken Sie auf das rote "Plus"-Feld am rechten unteren Rand.